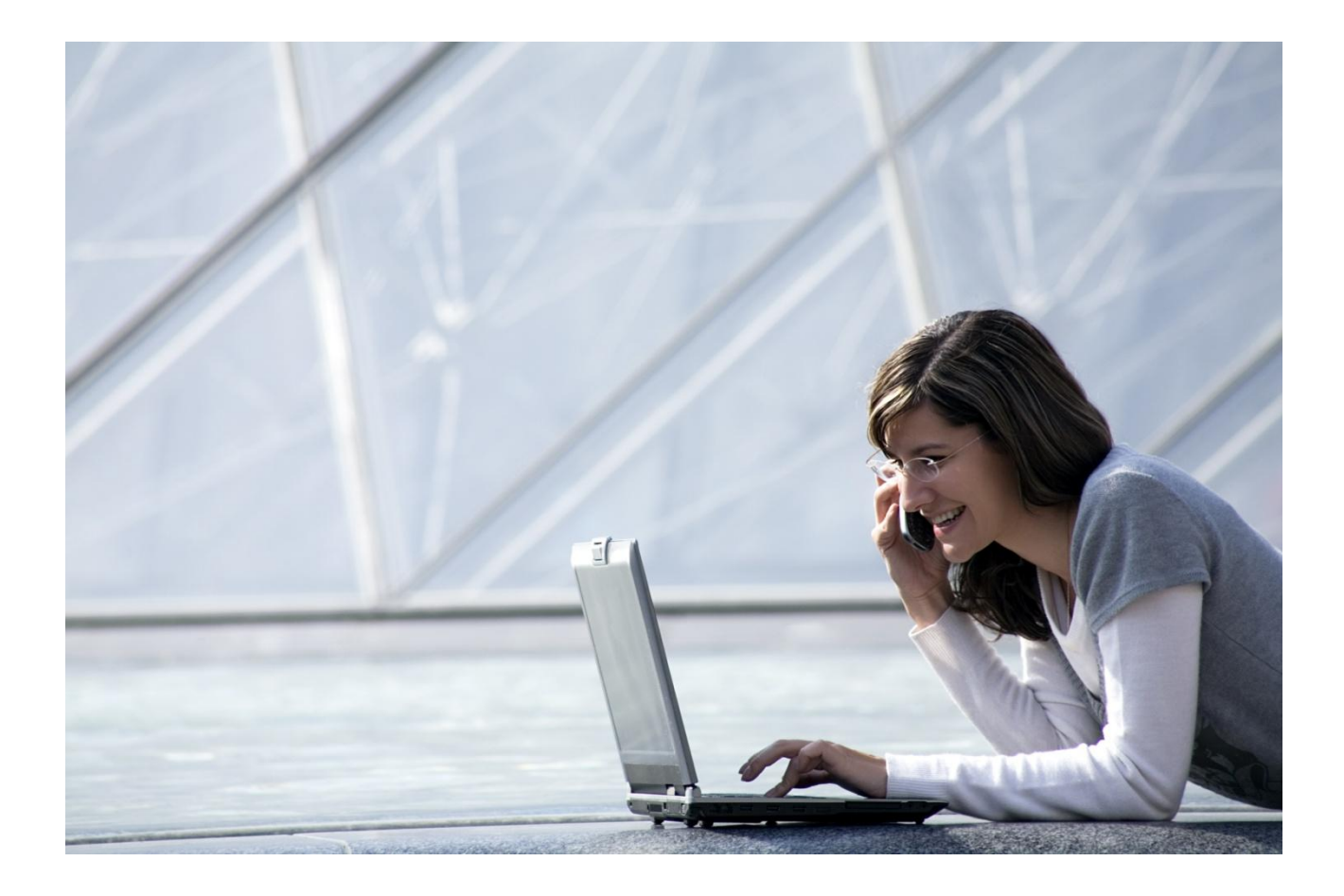

# Alcatel-Lucent OpenTouch™ Connection für PC

# Benutzerhandbuch

R2.x

8AL90632DEACed02 1542

#### **Inhaltsverzeichnis**

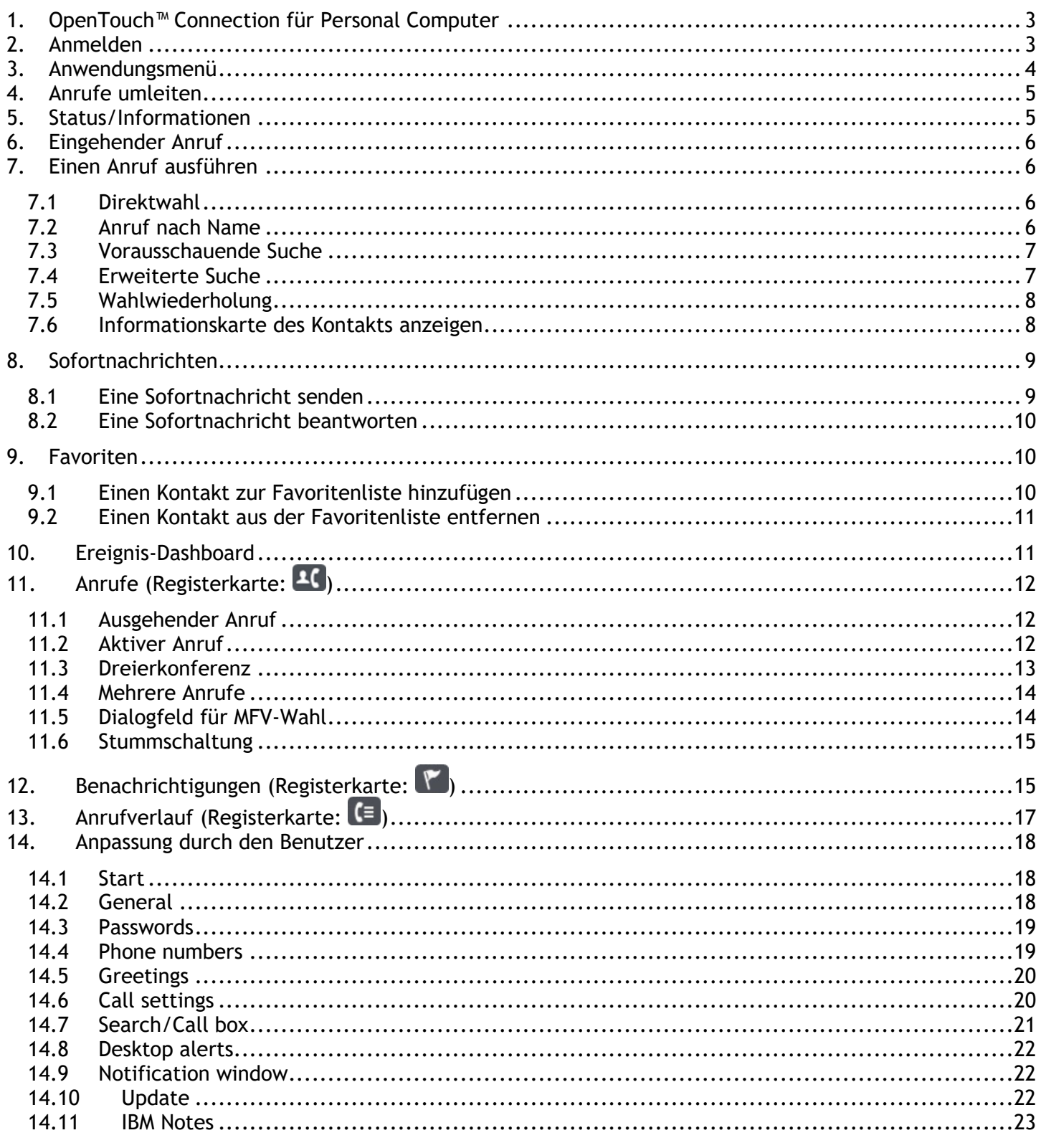

Änderungen der hierin enthaltenen Informationen ohne Ankündigung vorbehalten. ALE International übernimmt keine Verantwortung für die Richtigkeit der hierin enthaltenen Informationen.<br>Copyright © 2015 ALE International. Alle Rechte vorbehalten.

# <span id="page-2-0"></span>**1. OpenTouch™ Connection für Personal Computer**

OpenTouch Connection für PC ist eine Softphone-Anwendung für Unternehmen zum einfachen und effizienten Verwalten der Kommunikation über den Computerdesktop. Die Anwendung ergänzt oder ersetzt Tischtelefone und bietet folgende Funktionen: Verwaltung ein- und ausgehender Anrufe; Anzeige des Präsenzstatus von Kontakten; Bereitstellung einer Momentaufnahme sämtlicher Aktivitäten (Rückrufe, neue Voicemail, entgangene Anrufe); Suche nach lokalen oder unternehmensweiten Kontakten; Senden/Empfangen von Sofortnachrichten; Zugriff auf bestimmte Teamarbeitsdienste sowie Verwaltung von Sprachnachrichten. Diese Funktionalität ist an jedem Ort uneingeschränkt verfügbar und verwendet unabhängig vom genutzten Gerät eine einzige Identität.

# <span id="page-2-1"></span>**2. Anmelden**

Die Anmeldung kann automatisch beim Starten einer Windows-Sitzung erfolgen. My Instant Communicator bleibt während der gesamten Windows-Sitzung aktiv.

Sie können OpenTouch Connection über das Windows-Startmenü oder über eine Desktop-Verknüpfung starten.

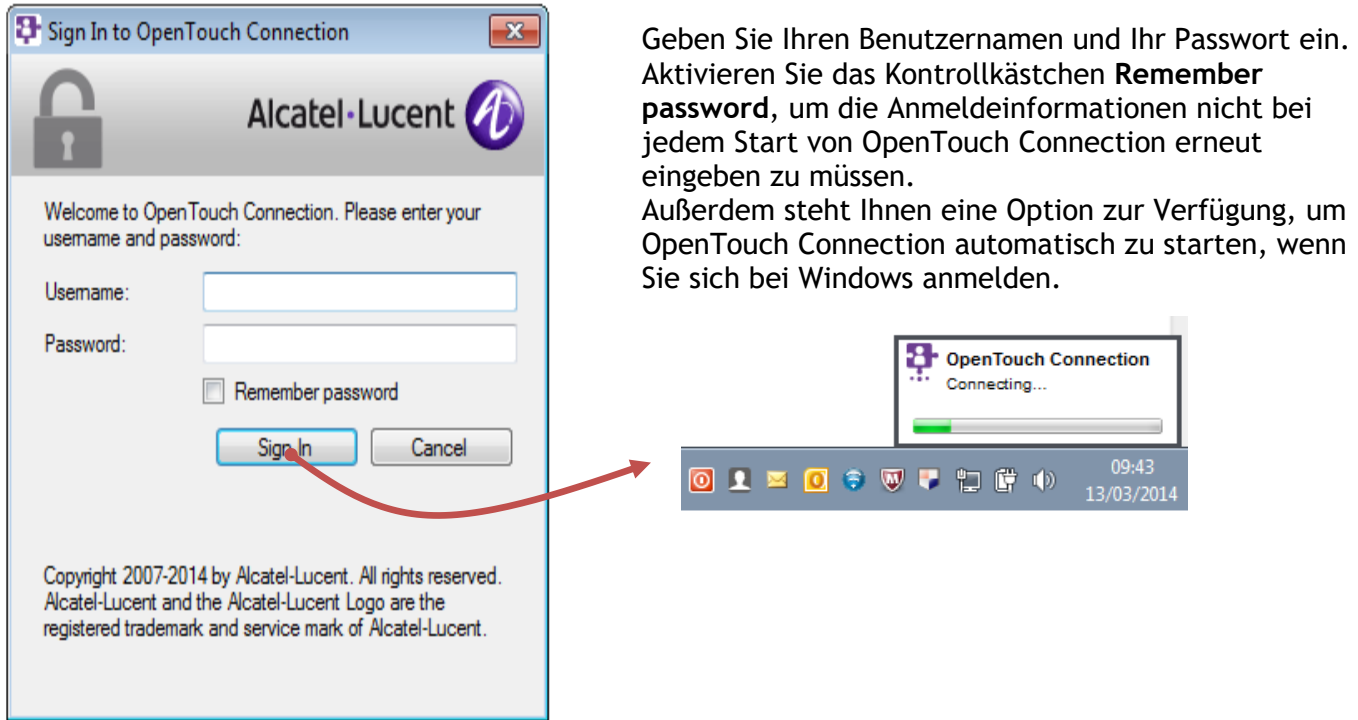

Nachdem OpenTouch Connection gestartet wurde, sehen Sie das Taskleistensymbol und die Such- /Wählleiste.

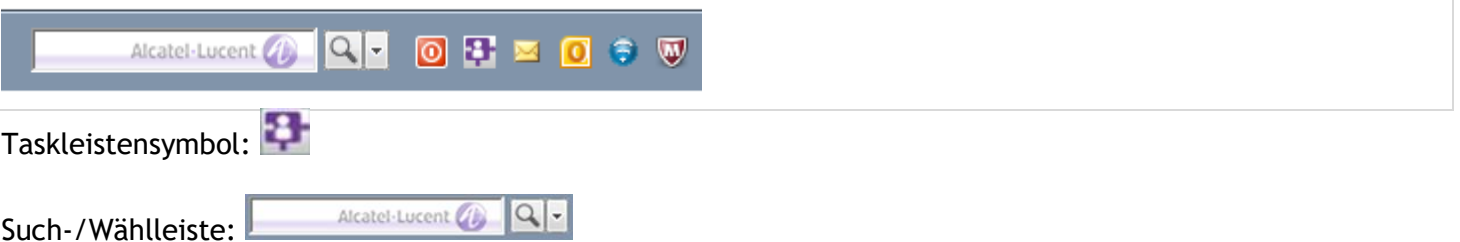

Die Such-/Wählleiste kann auch unverankert auf dem Bildschirm positioniert werden. Die unverankerte Leiste ist immer sichtbar, sofern Sie sie nicht über die Tastenkombination STRG+STRG (Standardkonfiguration) ein-/ausblenden.

Klicken Sie auf das Optionssymbol in der Such-/Wählleiste und wählen Sie "Floating Deskbar" aus.

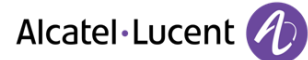

# <span id="page-3-0"></span>**3. Anwendungsmenü**

Sie öffnen das Anwendungsmenü, indem Sie mit der linken oder rechten Maustaste auf das Taskleistensymbol klicken.

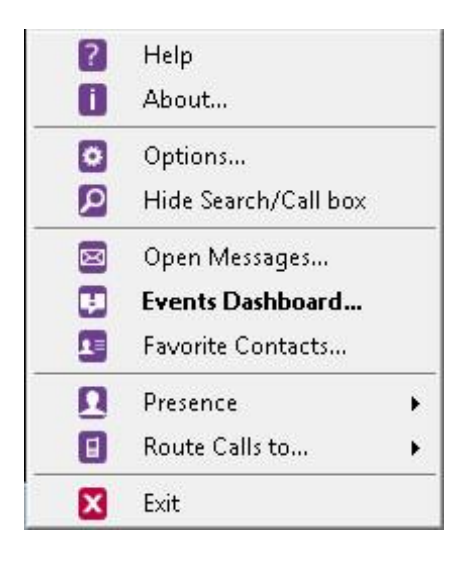

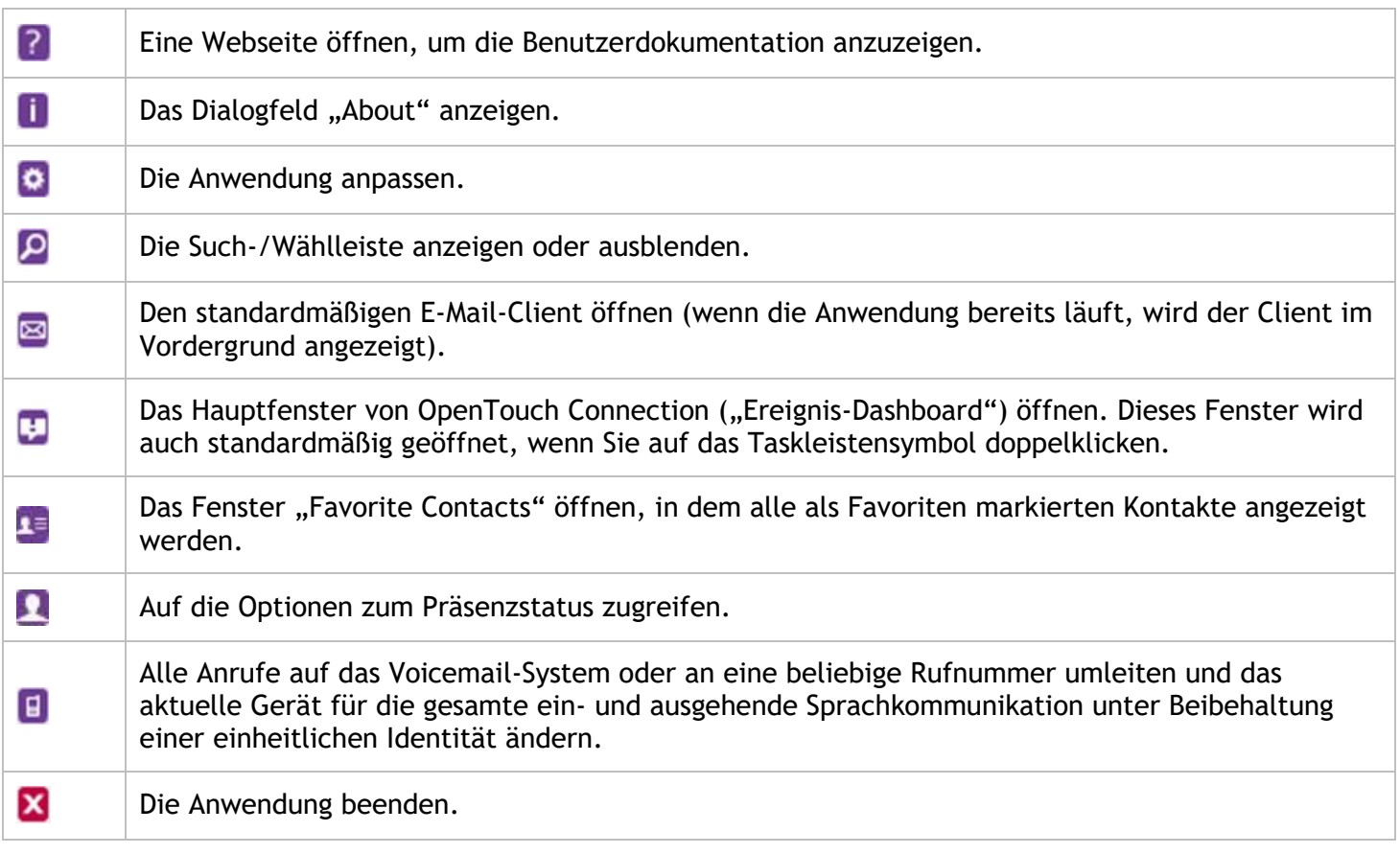

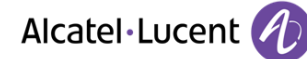

## <span id="page-4-0"></span>**4. Anrufe umleiten**

Mit OpenTouch Connection können Sie eine einheitliche Geschäftsidentität und eine einheitliche Rufnummer für alle Ihre Geräte nutzen: Personalcomputer, Mobiltelefon, Tischtelefon usw. Wenn Sie sich in der Nähe Ihres PCs oder Laptops befinden, können Sie zudem zwischen Tischtelefon- und Softphone-Modus wechseln.

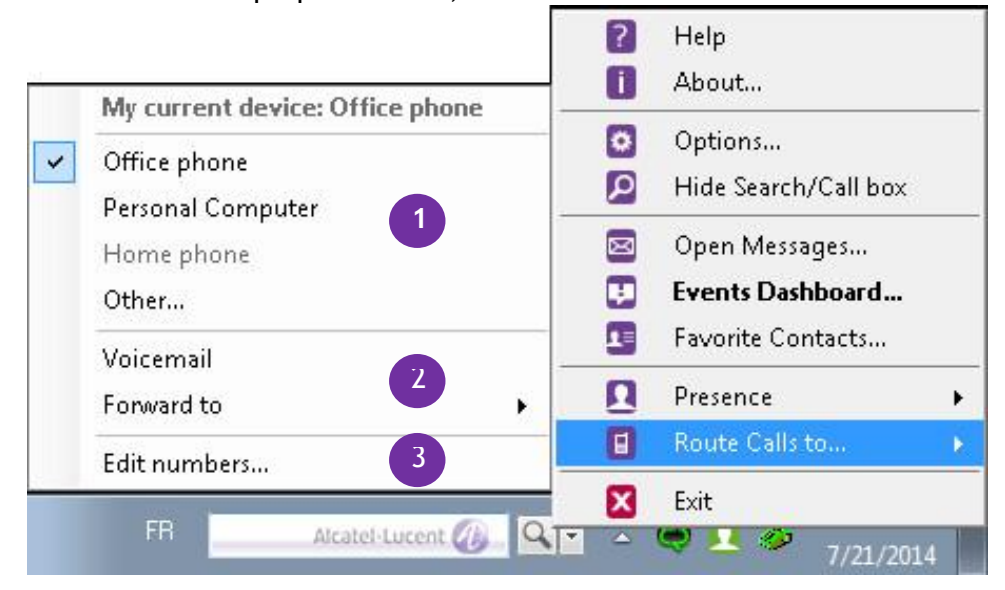

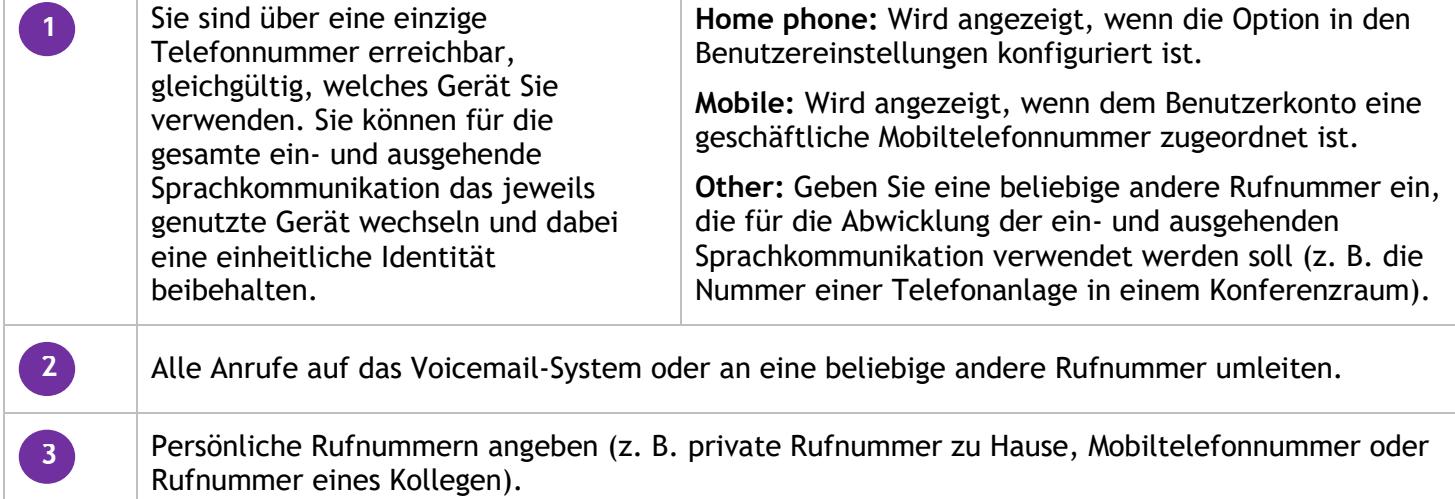

# <span id="page-4-1"></span>**5. Status/Informationen**

Das Taskleistensymbol ist kontextabhängig.

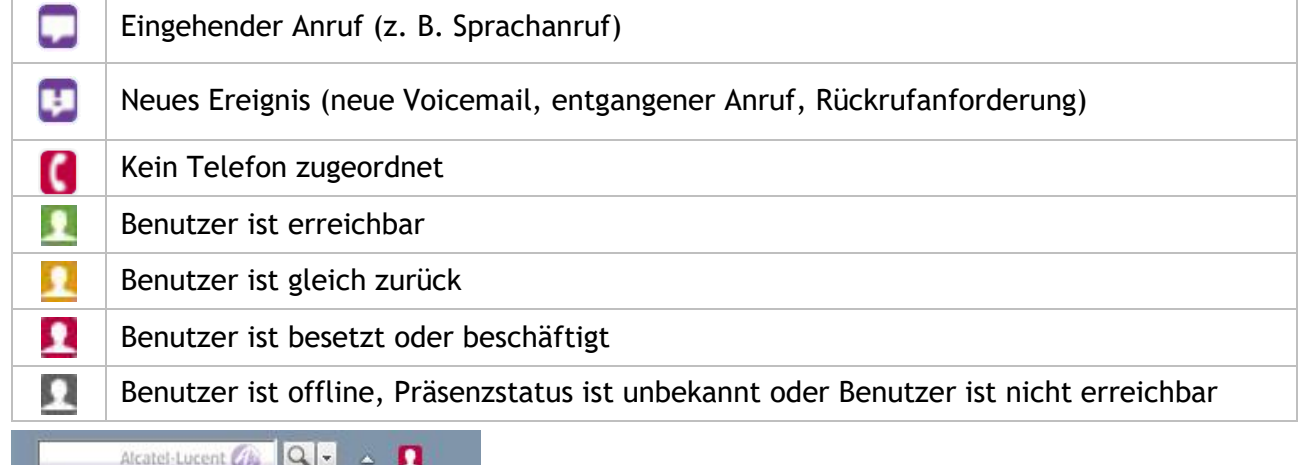

Beispiel für die Anzeige, wenn der Benutzer besetzt oder beschäftigt ist.

#### <span id="page-5-0"></span>**6. Eingehender Anruf**

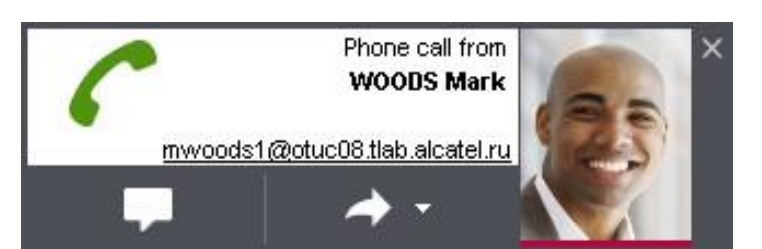

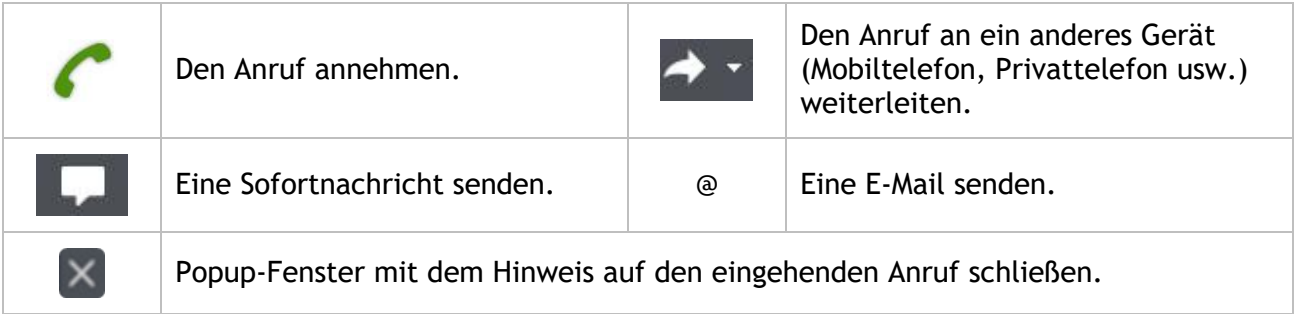

# <span id="page-5-1"></span>**7. Einen Anruf ausführen**

Um einen anderen Teilnehmer durch Eingabe der Nummer oder des Namens anzurufen, wechseln Sie zum Suchfeld in der Statusleiste.

#### <span id="page-5-2"></span>**7.1 Direktwahl**

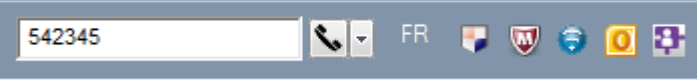

Geben Sie die zu wählende Nummer ein oder ziehen Sie sie per Drag&Drop von einer beliebigen Desktop-Anwendung in die Such-/Wählleiste, um den Anruf automatisch auszuführen.

Sobald eine Nummer eingegeben wird, erscheint das Hörer-Symbol.

#### <span id="page-5-3"></span>**7.2 Anruf nach Name**

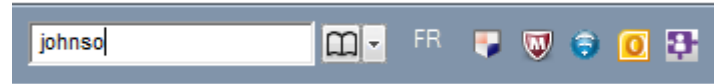

Geben Sie den Namen ein oder ziehen Sie ihn per Drag&Drop von einer anderen Anwendung in die Such- /Wählleiste, um automatisch eine Suche durchzuführen. Sie können die Initialen oder die Anfangsbuchstaben des Vor-/Nachnamens eingeben, um Ihre Kontakte zu durchsuchen.

Sobald ein Name eingegeben wird, erscheint das Telefonbuch-Symbol.

Wenn die Suche abgeschlossen ist, wird das Fenster mit den Suchergebnissen anzeigt:

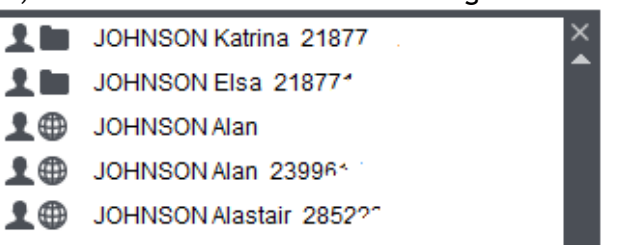

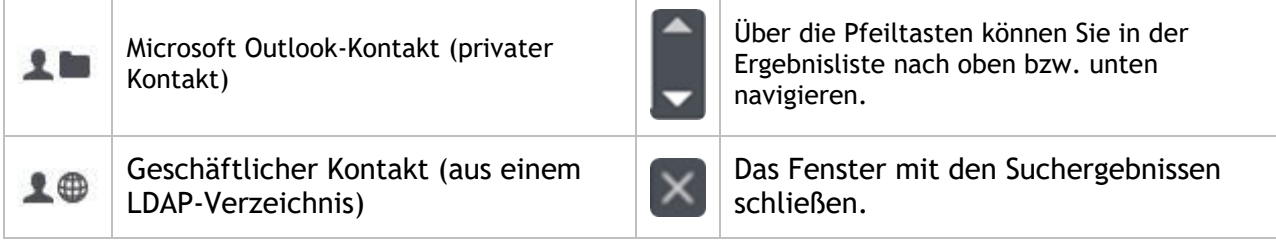

E-Mail-Adresse eines Kontakts anzeigen: Mauszeiger über den Kontakt bewegen. Kontaktkarte anzeigen: Auf den Kontakt doppelklicken.

#### <span id="page-6-0"></span>**7.3 Vorausschauende Suche**

Geben Sie die Anfangsbuchstaben des Kontakts ein, den Sie erreichen möchten. Während der Eingabe werden die möglichen übereinstimmenden Namen angezeigt.

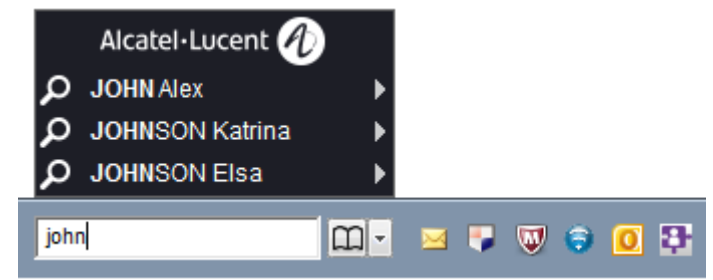

Klicken Sie auf einen Kontakt, um den Anruf auszuführen.

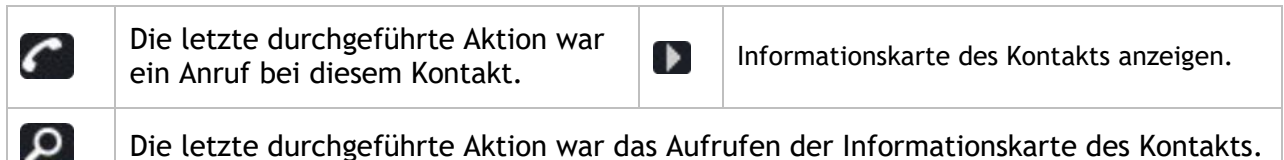

#### <span id="page-6-1"></span>**7.4 Erweiterte Suche**

Sie können die Kontaktsuche durch Attribute erweitern (Abteilung, Position usw.). Diese erweiterten Attribute werden vom Systemadministrator definiert (bis zu 5 Attribute).

Klicken Sie in der Such-/Wählleiste auf das Optionssymbol ...

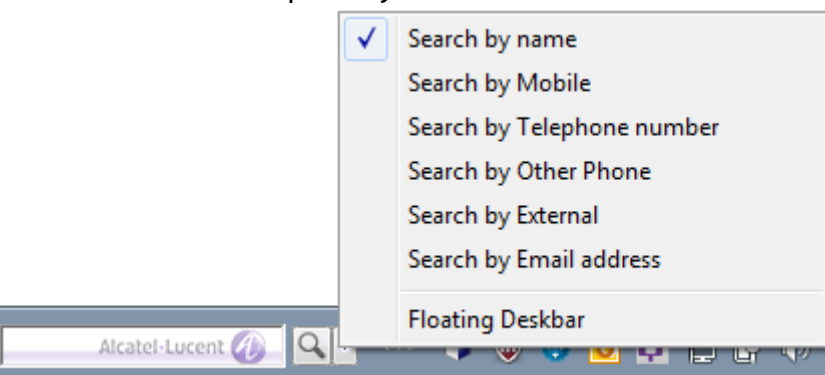

Klicken Sie auf die Kriterien, die Sie bei der Suche nach einem Kontakt berücksichtigen möchten. Die Standardoption ist "Search by name".

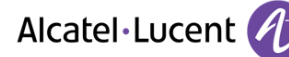

#### <span id="page-7-0"></span>**7.5 Wahlwiederholung**

Klicken Sie in den Such-/Anrufbereich, um automatisch die letzten 10 Einträge anzuzeigen (gewählte Nummern oder Suchvorgänge).

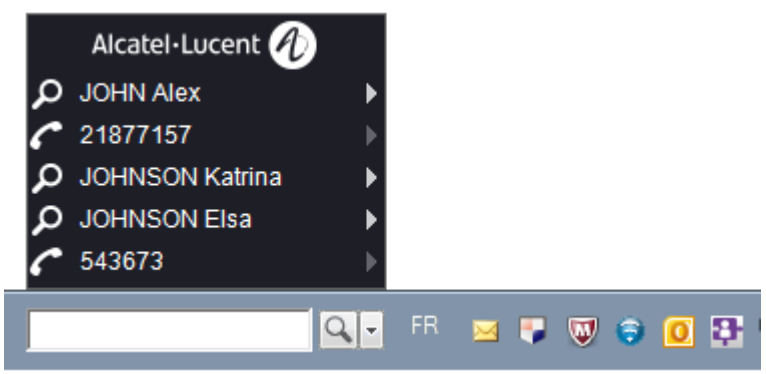

Klicken Sie auf einen Kontakt, um den Anruf auszuführen.

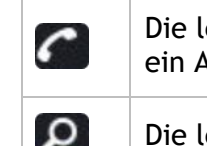

Die letzte durchgeführte Aktion war Bie tetzte durchgeführte Aktion war **Informationskarte des Kontakts anzeigen.**<br>Informationskarte des Kontakts anzeigen.

Die letzte durchgeführte Aktion war das Aufrufen der Informationskarte des Kontakts.

#### <span id="page-7-1"></span>**7.6 Informationskarte des Kontakts anzeigen**

Wenn Sie den gewünschten Kontakt gefunden haben, klicken Sie auf den Pfeil rechts neben dem Namen, um die ID-Karte des Kontakts anzuzeigen und auf weitere Funktionen zuzugreifen ( $\Box$ ).

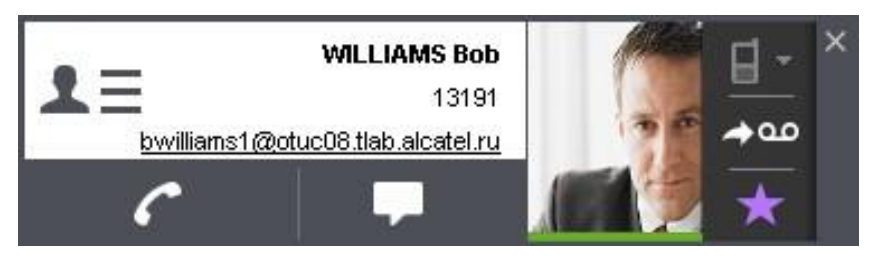

Folgende Optionen stehen zur Auswahl:

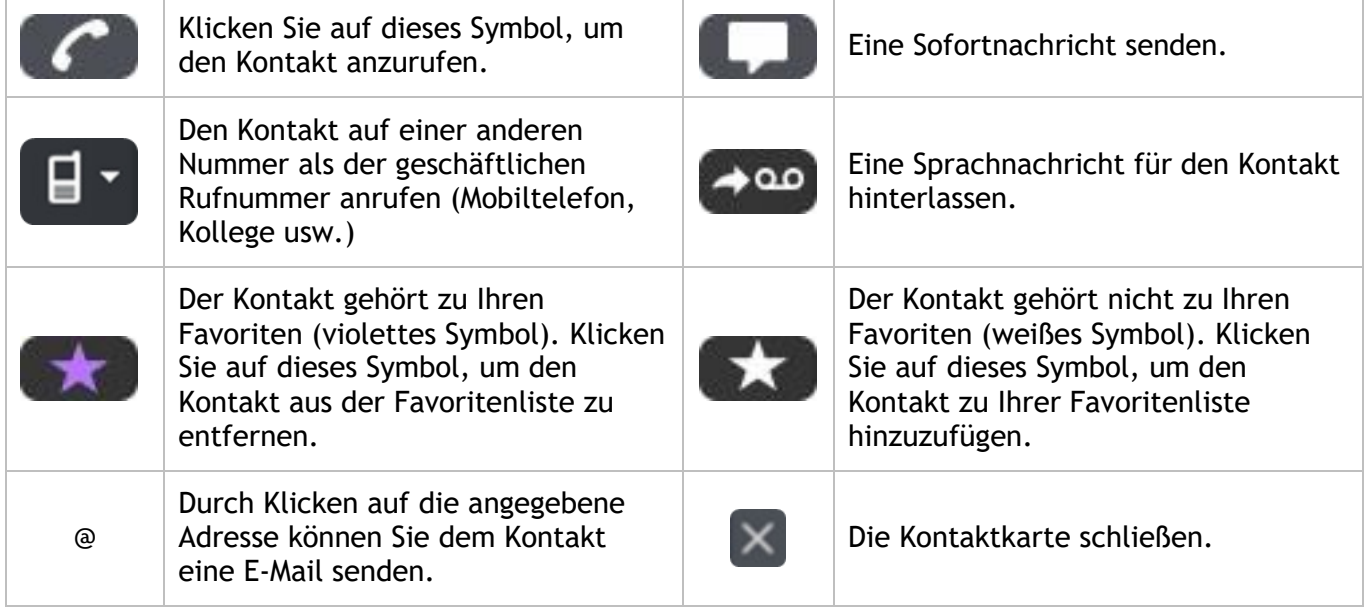

Ein Kontaktbild wird nur angezeigt, wenn es verfügbar ist.

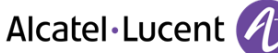

Der Präsenzstatus Ihres Kontakts (nur OpenTouch-Benutzer) wird wie folgt durch eine dicke Linie am unteren Bildrand angezeigt:

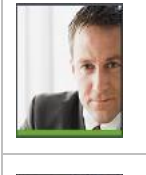

Benutzer ist

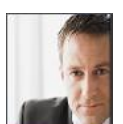

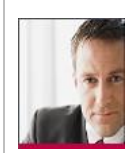

Benutzer ist besetzt oder beschäftigt

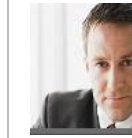

Benutzer ist gleich zurück

Benutzer ist offline, Präsenzstatus ist unbekannt oder Benutzer ist nicht erreichbar

# <span id="page-8-0"></span>**8. Sofortnachrichten**

Sie können mit einem oder mehreren Kontakten Sofortnachrichten (Instant Messages) austauschen. Je nach Konfiguration können Sie auch auf Teamarbeitsdienste (z. B. gemeinsame Datennutzung oder Konferenzplanung) zugreifen.

#### <span id="page-8-1"></span>**8.1 Eine Sofortnachricht senden**

Um Ihrem Kontakt eine Sofortnachricht zu senden, klicken Sie auf das IM-Symbol ( $\Box$ ) der Kontaktkarte.

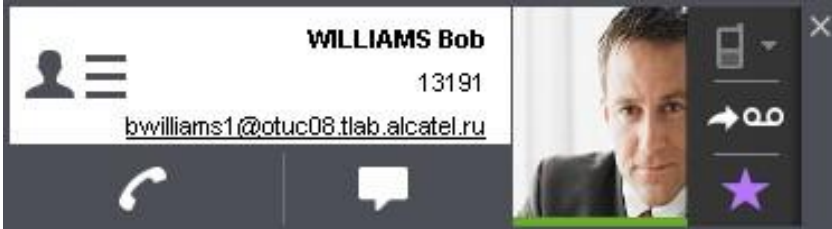

Nachdem Sie auf das Symbol geklickt haben, wird die IM-Sitzung geöffnet, sodass Sie Ihre Sofortnachricht eingeben können.

<span id="page-8-2"></span>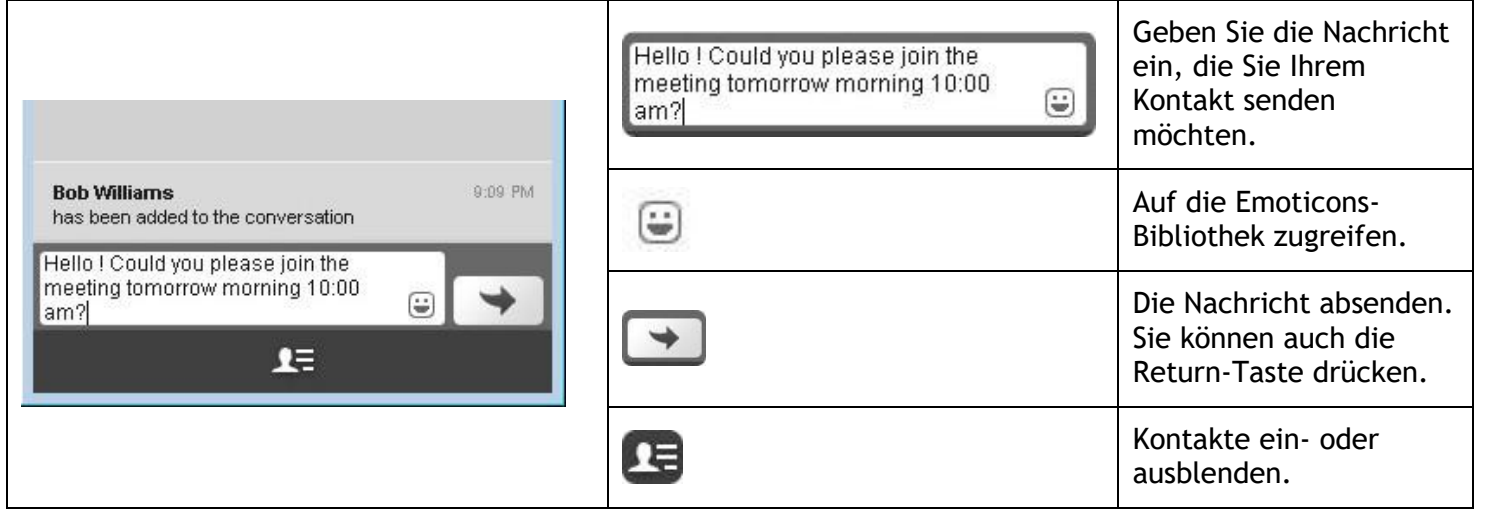

#### **8.2 Eine Sofortnachricht beantworten**

Wenn eine Sofortnachricht an einen Kontakt gesendet wurde, erscheint auf der Kontaktseite ein Popup-Fenster.

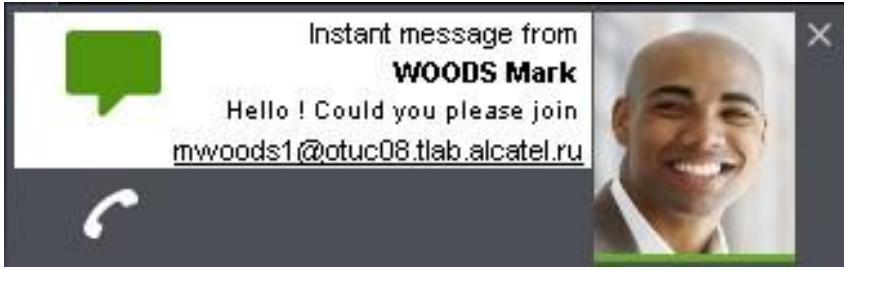

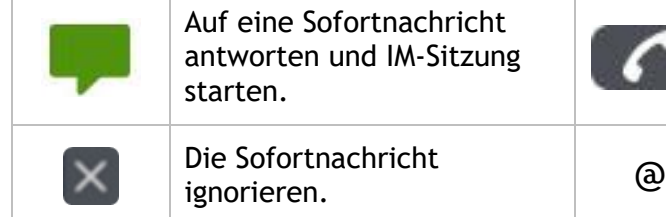

eine Sofortnachricht vorten und IM-Sitzung

Den Absender der Sofortnachricht anrufen.

> Eine E-Mail an den Absender der Sofortnachricht senden.

# <span id="page-9-0"></span>**9. Favoriten**

Sie greifen auf Ihre Favoritenliste zu, indem Sie vom Anwendungsmenü aus auf das Menü "Favorite contacts" klicken  $(\blacksquare)$ .

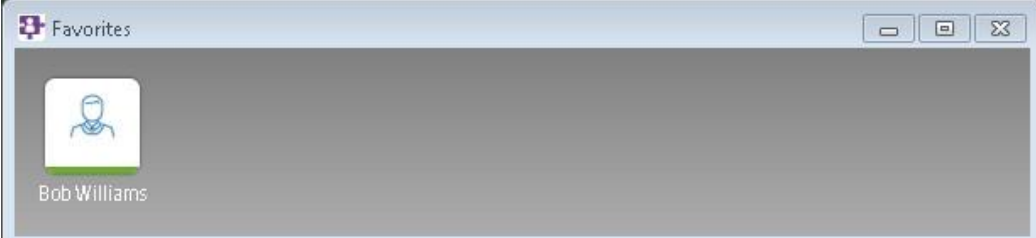

Wenn Sie auf den Kontakt klicken, wird die zugehörige Kontaktkarte geöffnet und Sie können einen Anruf ausführen, eine Sofortnachricht senden usw.

#### <span id="page-9-1"></span>**9.1 Einen Kontakt zur Favoritenliste hinzufügen**

Über die Kontaktkarte können Sie einen Kontakt zu Ihren Favoriten hinzufügen.

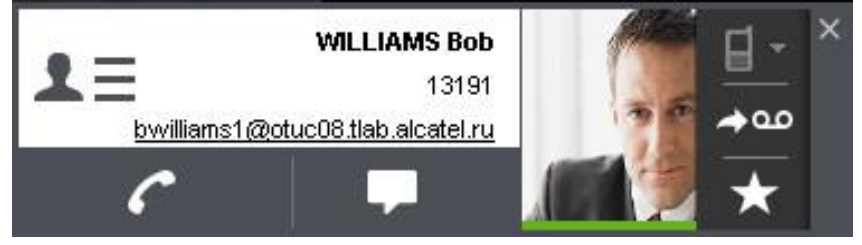

<span id="page-9-2"></span>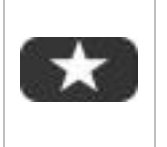

Der Kontakt gehört nicht zu Ihren Favoriten (weißes Symbol). Klicken Sie auf dieses Symbol, um den Kontakt zu Ihrer Favoritenliste hinzuzufügen. Die Farbe des Symbols wechselt zu violett.

# **9.2 Einen Kontakt aus der Favoritenliste entfernen**

Über die Kontaktkarte können Sie einen Kontakt aus Ihrer Favoritenliste entfernen.

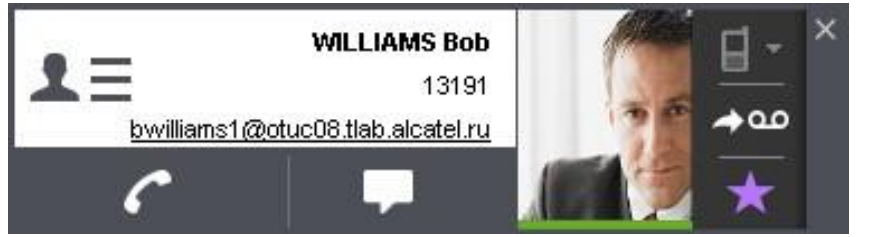

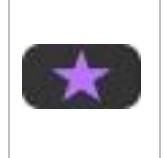

Der Kontakt gehört zu Ihren Favoriten (violettes Symbol). Klicken Sie auf dieses Symbol, um den Kontakt aus der Favoritenliste zu entfernen. Die Farbe des Symbols wechselt zu weiß.

# <span id="page-10-0"></span>**10. Ereignis-Dashboard**

Doppelklicken Sie in der Taskleiste auf das OpenTouch Connection-Symbol, um das Ereignis-Dashboard zu öffnen (oder wählen Sie im Menü die Option **Open Events Dashboard** aus).

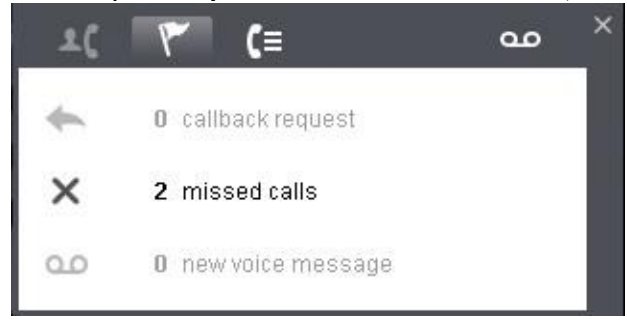

<span id="page-10-1"></span>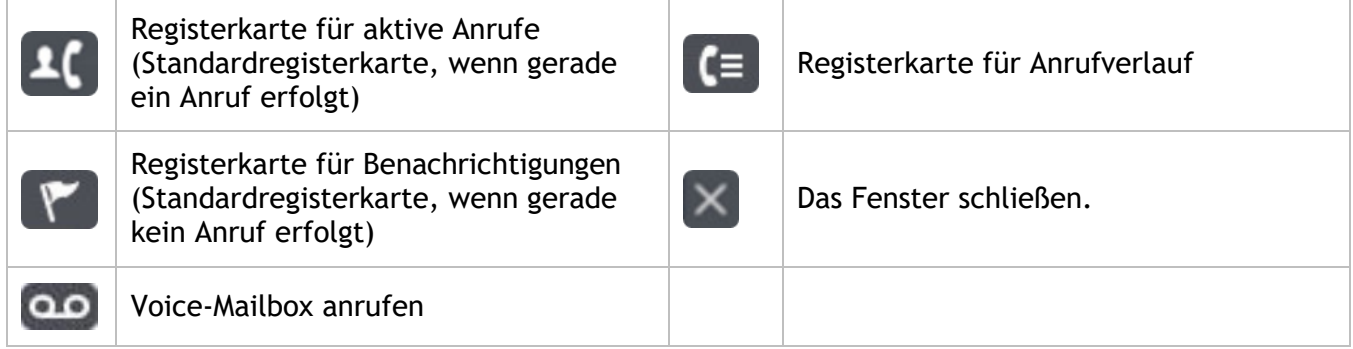

# **11. Anrufe (Registerkarte:**  $\blacksquare$ **)**

Schließen Sie das Fenster. Die Kommunikation wird hierdurch nicht beendet.

Doppelklicken Sie auf das OpenTouch Connection-Symbol im Infobereich, um das Fenster wieder zu  $\times$ öffnen. Wählen Sie zum Öffnen der Ereignis-Navigationsleiste im Menü die Option "Open Events Dashboard" aus.

#### <span id="page-11-0"></span>**11.1 Ausgehender Anruf**

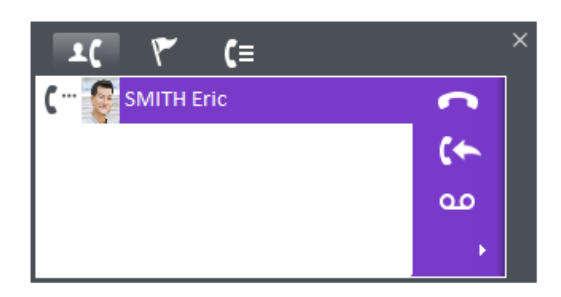

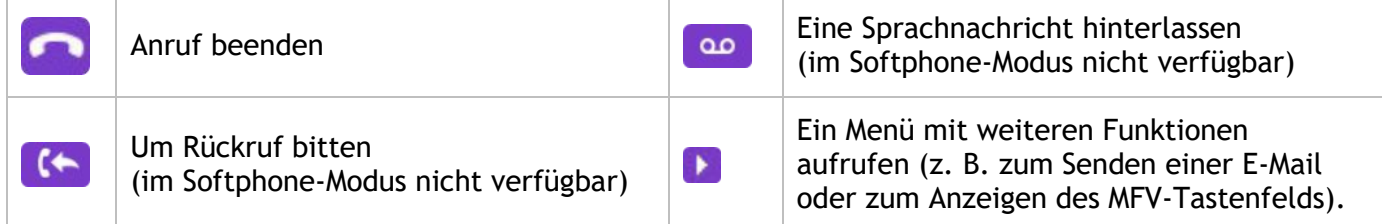

#### <span id="page-11-1"></span>**11.2 Aktiver Anruf**

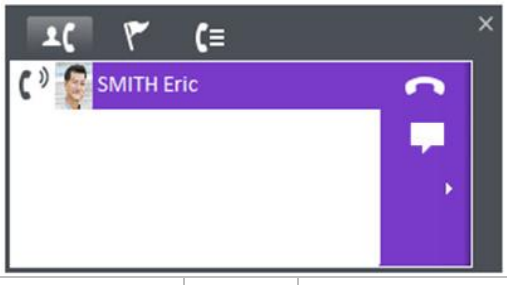

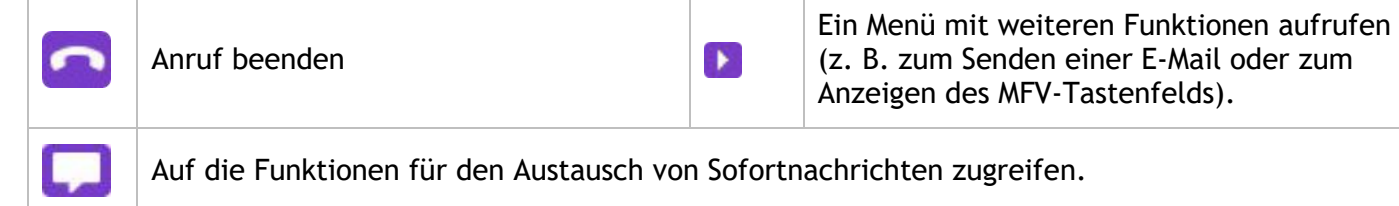

# Zwei Sprachanrufe (ein aktiver, ein gehaltener):

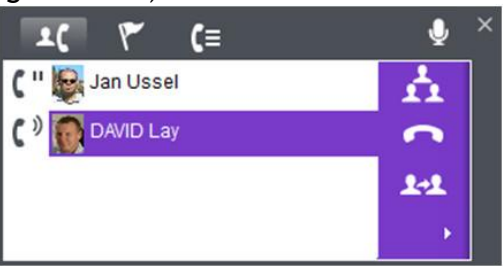

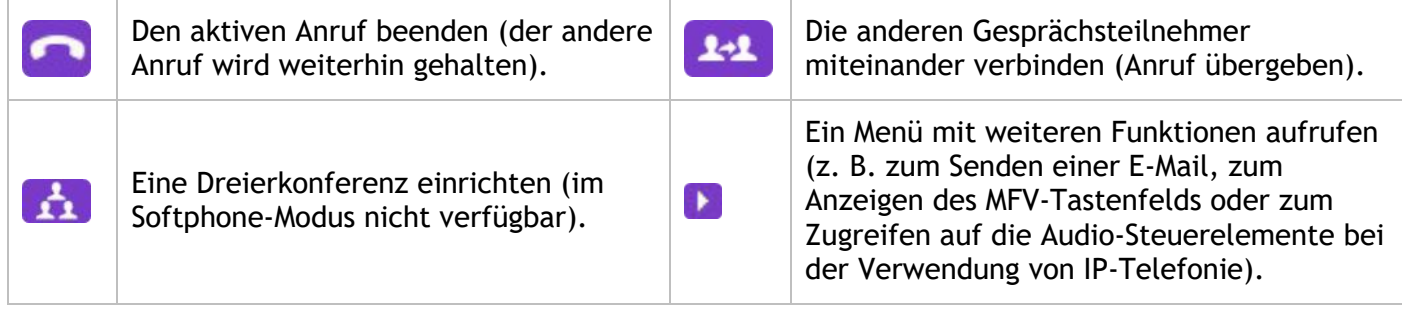

# <span id="page-12-0"></span>**11.3 Dreierkonferenz**

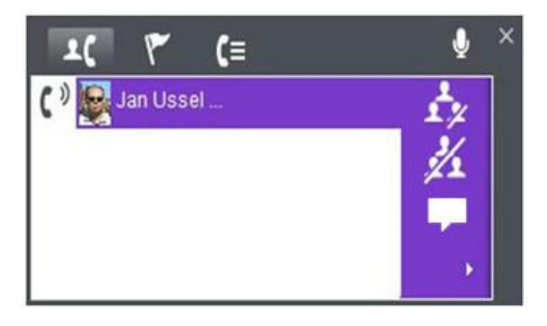

<span id="page-12-1"></span>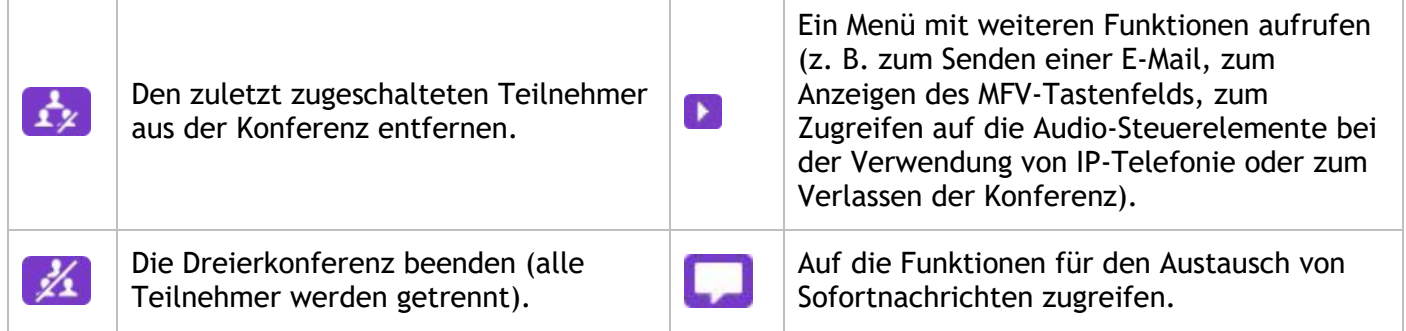

#### **11.4 Mehrere Anrufe**

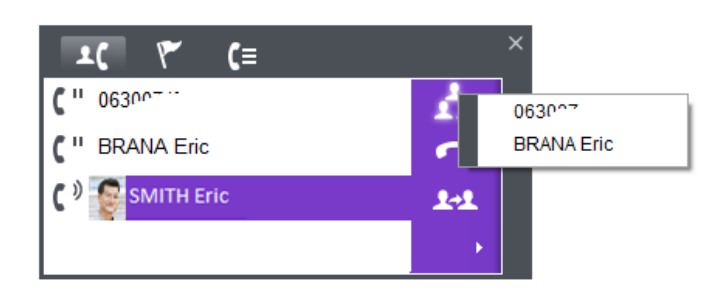

Klicken Sie auf das Konferenz- oder Übergabesymbol, um das Menü anzuzeigen. Über das Menü können Sie dann die Leitung auswählen, über die Sie die entsprechende Aktion (Konferenz oder Übergabe) durchführen möchten.

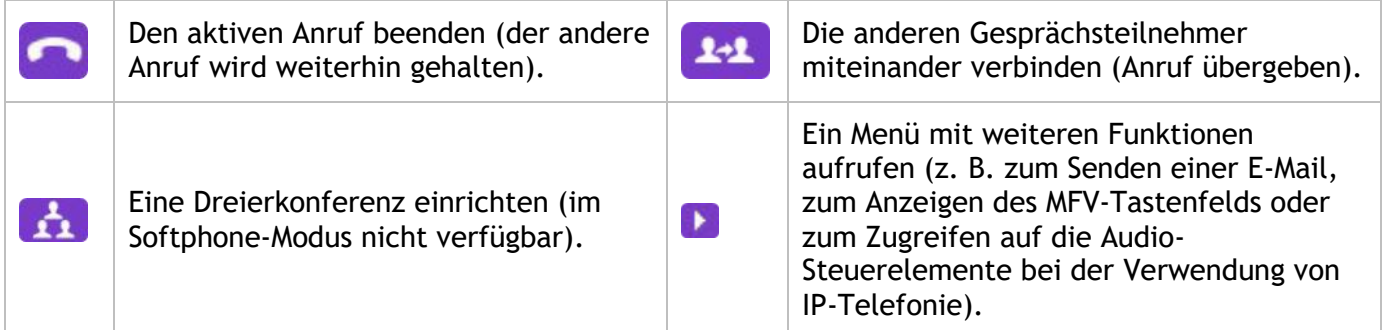

#### <span id="page-13-0"></span>**11.5 Dialogfeld für MFV-Wahl**

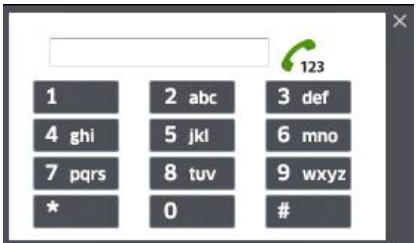

Das Dialogfeld für die MFV-Wahl wird automatisch geöffnet, wenn Sie mit einer Voice-Mailbox oder einem Sprachdialogsystem verbunden sind.

<span id="page-13-1"></span>Geben Sie einfach die Ziffern ein. Es wird ein Ton ausgegeben und die Ziffern werden kursiv angezeigt.

#### **11.6 Stummschaltung**

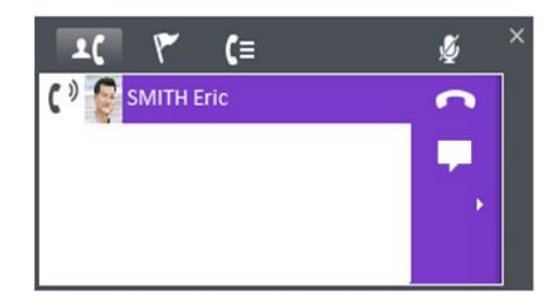

Während eines Gesprächs können Sie das Mikrofon des Computers stummschalten (bei der Verwendung von IP-Telefonie). Mit jedem Klick auf das Symbol wird die Stummschaltung abwechselnd ein- und ausgeschaltet.

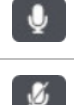

Aktuelles Gespräch stummschalten (Ihr Kontakt hört Sie nicht)

Stummschaltung des aktuellen Gesprächs aufheben (Ihr Kontakt hört Sie wieder)

# <span id="page-14-0"></span>**12. Benachrichtigungen (Registerkarte: )**

Klicken Sie auf das Benachrichtigungssymbol  $(\mathbf{V})$ , um Folgendes zu prüfen:

- Rückrufanforderungen
- Entgangene Anrufe
- Neue Sprachnachrichten

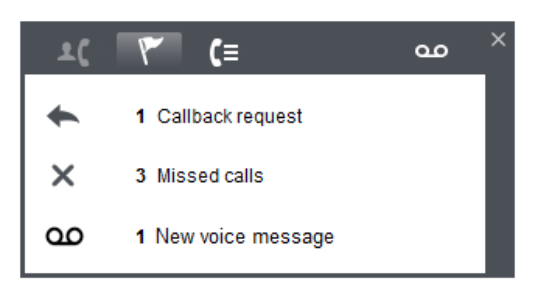

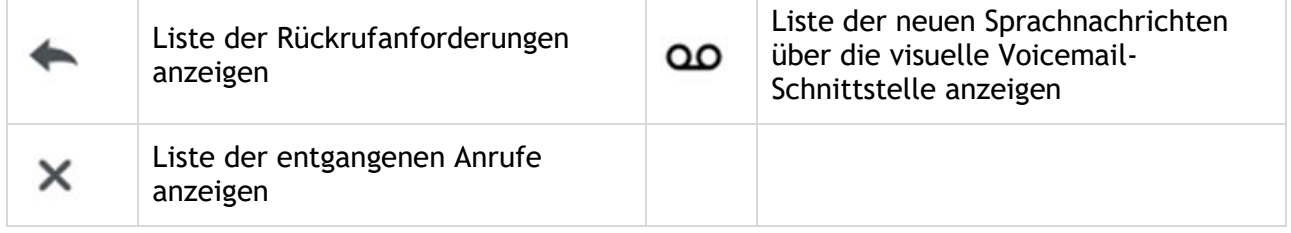

Klicken Sie auf ein Element, um die entsprechende Ereignisliste anzuzeigen (das unten stehende Beispiel zeigt entgangene Anrufe).

### Rückrufanforderungen

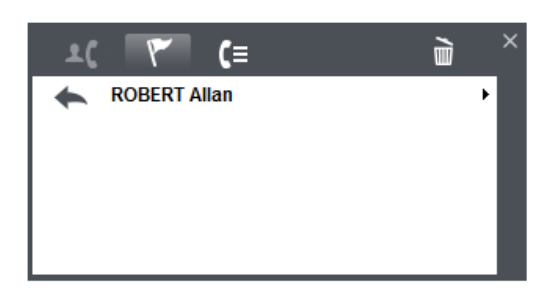

Klicken Sie auf **im**, um alle Elemente zu löschen.

Liste der entgangenen Anrufe

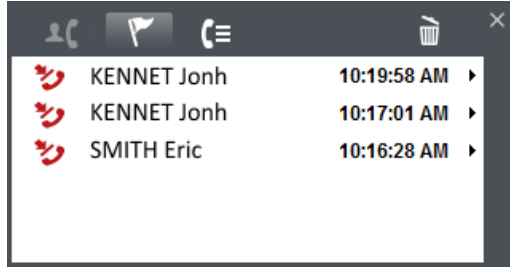

Klicken Sie auf einen Eintrag, um den betreffenden Kontakt zurückzurufen.

Klicken Sie auf ▶, um die Informationskarte des Kontakts anzuzeigen.

Klicken Sie mit der rechten Maustaste auf einen Eintrag, um diesen zu löschen oder die Informationskarte des betreffenden Kontakts anzuzeigen.

Klicken Sie auf **m**, um alle Elemente zu löschen.

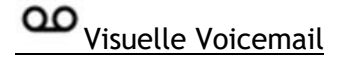

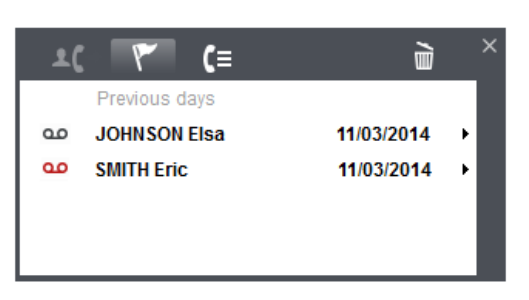

Bewegen Sie den Mauszeiger über einen Eintrag, um die Länge der Nachricht anzuzeigen.

Klicken Sie auf einen Eintrag, um die Nachricht wiederzugeben.

Klicken Sie auf ▶, um die Informationskarte des Kontakts anzuzeigen.

Klicken Sie mit der rechten Maustaste auf einen Eintrag, um diesen zu löschen oder die Informationskarte des betreffenden Kontakts anzuzeigen.

Wichtige Nachrichten sind rot hervorgehoben  $\frac{dP}{dr}$ .

Klicken Sie auf **m**, um alle Elemente zu löschen.

Wenn Sie eine Sprachnachricht für die Wiedergabe ausgewählt haben, erscheint das folgende Fenster:

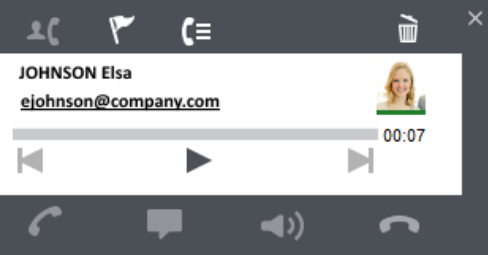

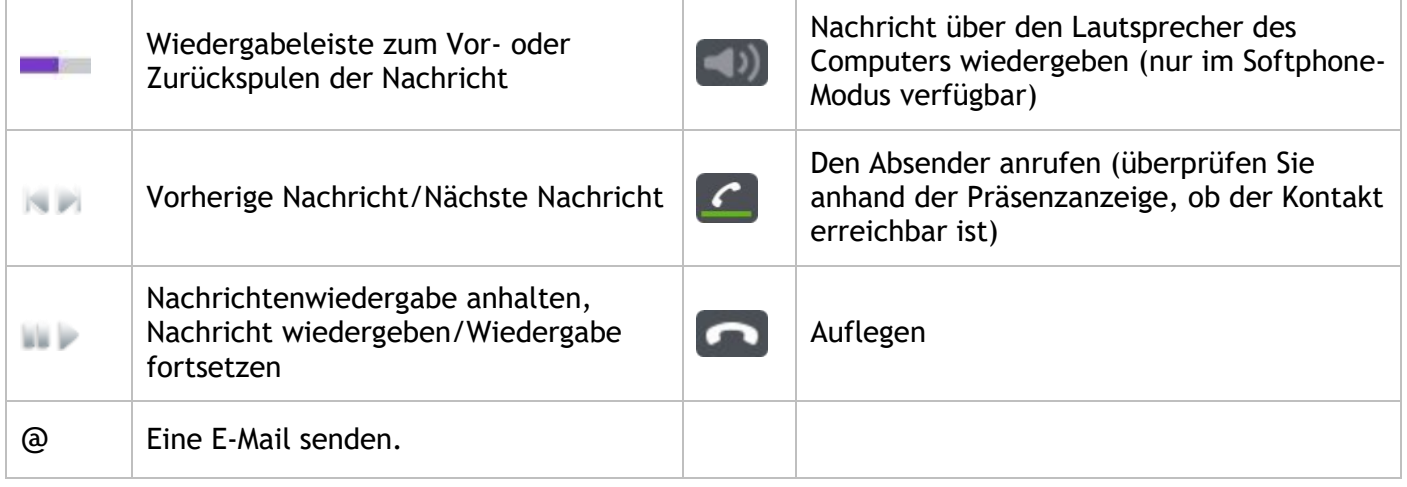

# <span id="page-16-0"></span>**13. Anrufverlauf (Registerkarte:**  $(\equiv)$

Hier werden Informationen zu früheren Anrufen angezeigt. Außerdem können Sie über dieses Fenster schnell eine Wahlwiederholung durchführen.

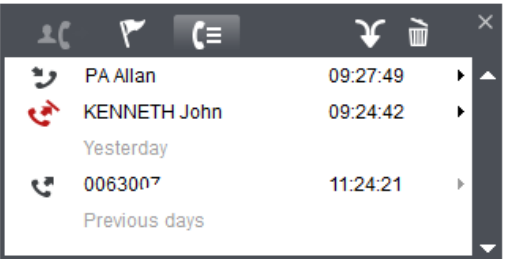

Klicken Sie auf einen Eintrag, um den betreffenden Kontakt zurückzurufen.

Klicken Sie auf ▶, um die Informationskarte des Kontakts anzuzeigen.

Klicken Sie mit der rechten Maustaste auf einen Eintrag, um diesen zu löschen oder die Informationskarte des betreffenden Kontakts anzuzeigen.

Klicken Sie auf **im**, um alle Elemente zu löschen.

Klicken Sie auf  $\mathbf{Y}$ , um Folgendes anzuzeigen:

- Anrufe und Sprachnachrichten
- Nur Anrufe
- Nur Sprachnachrichten

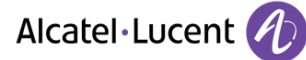

## <span id="page-17-0"></span>**14. Anpassung durch den Benutzer**

Klicken Sie mit der rechten Maustaste auf das My Instant Communicator-Symbol in der Taskleiste und wählen Sie **Options** aus, um Ihre Einstellungen zu konfigurieren.

#### <span id="page-17-1"></span>**14.1 Start**

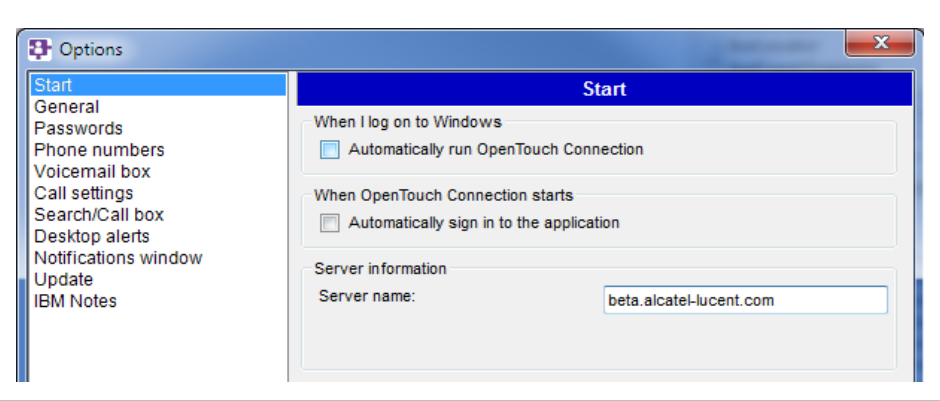

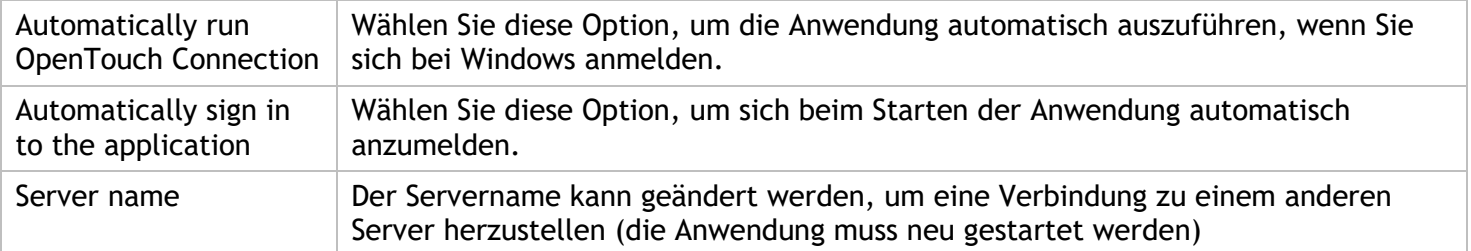

#### <span id="page-17-2"></span>**14.2 General**

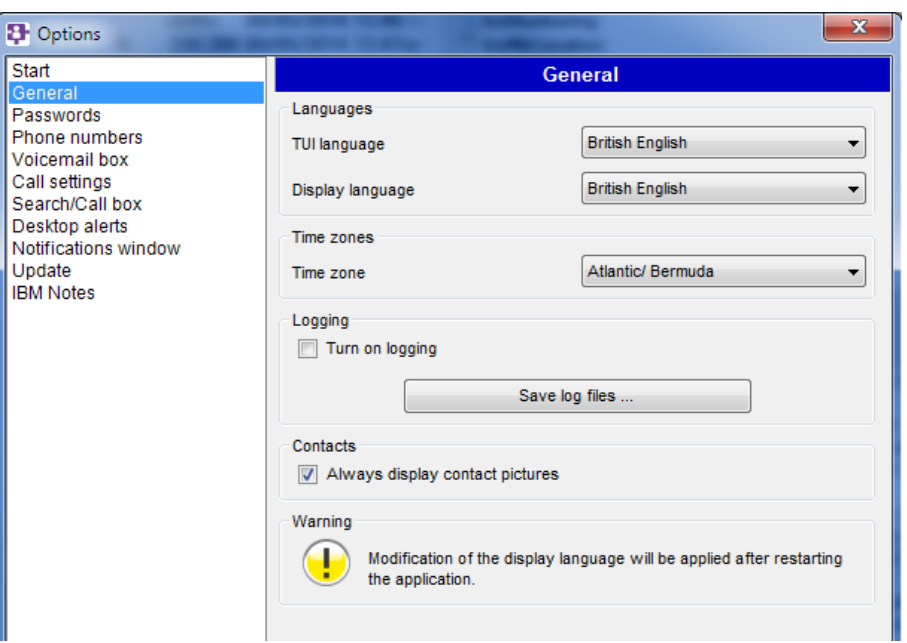

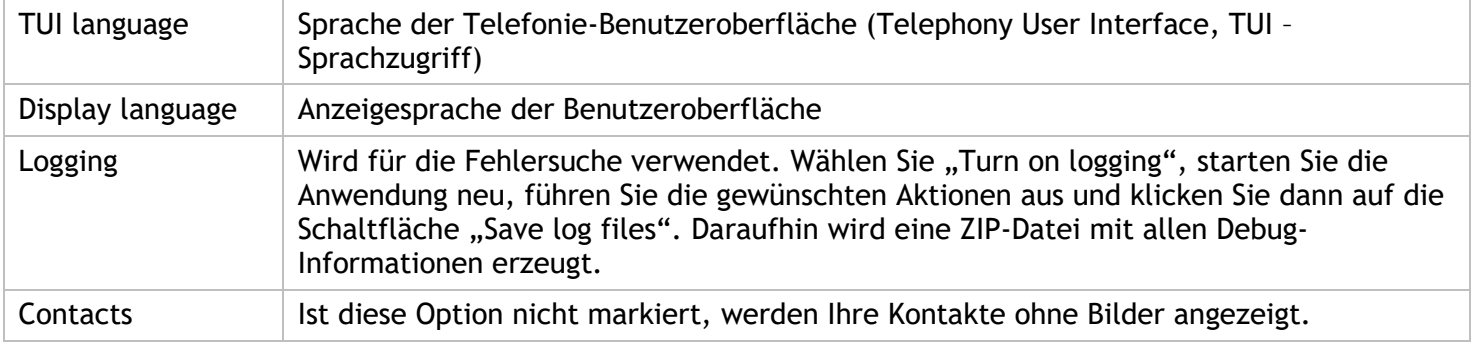

#### <span id="page-18-0"></span>**14.3 Passwords**

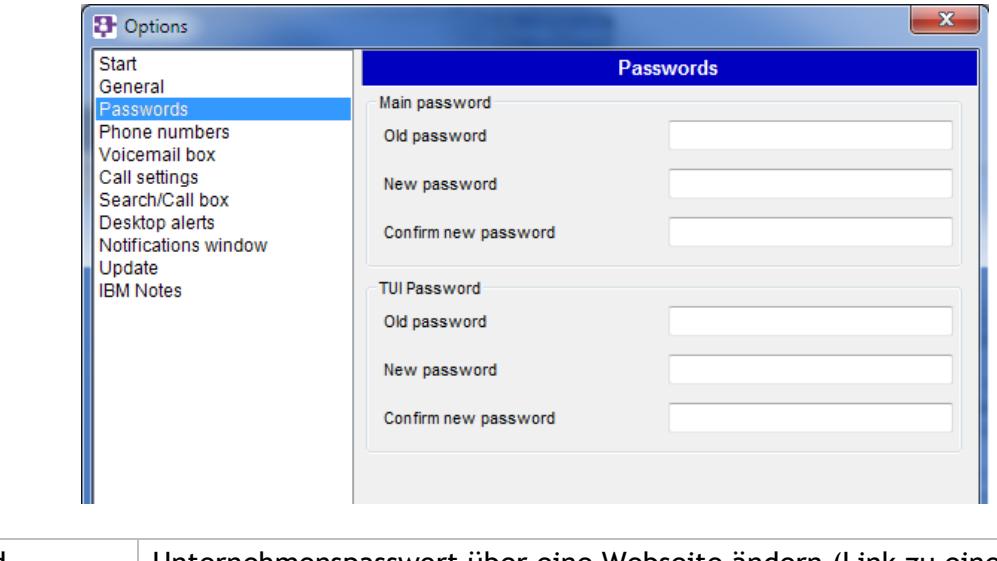

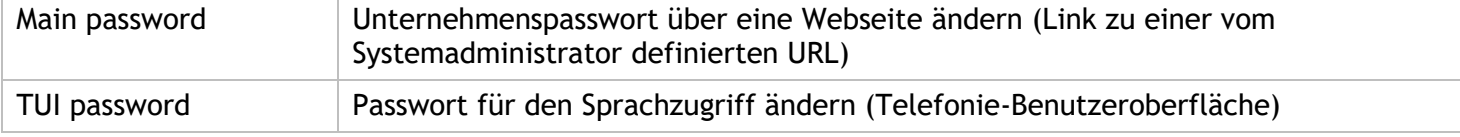

## <span id="page-18-1"></span>**14.4 Phone numbers**

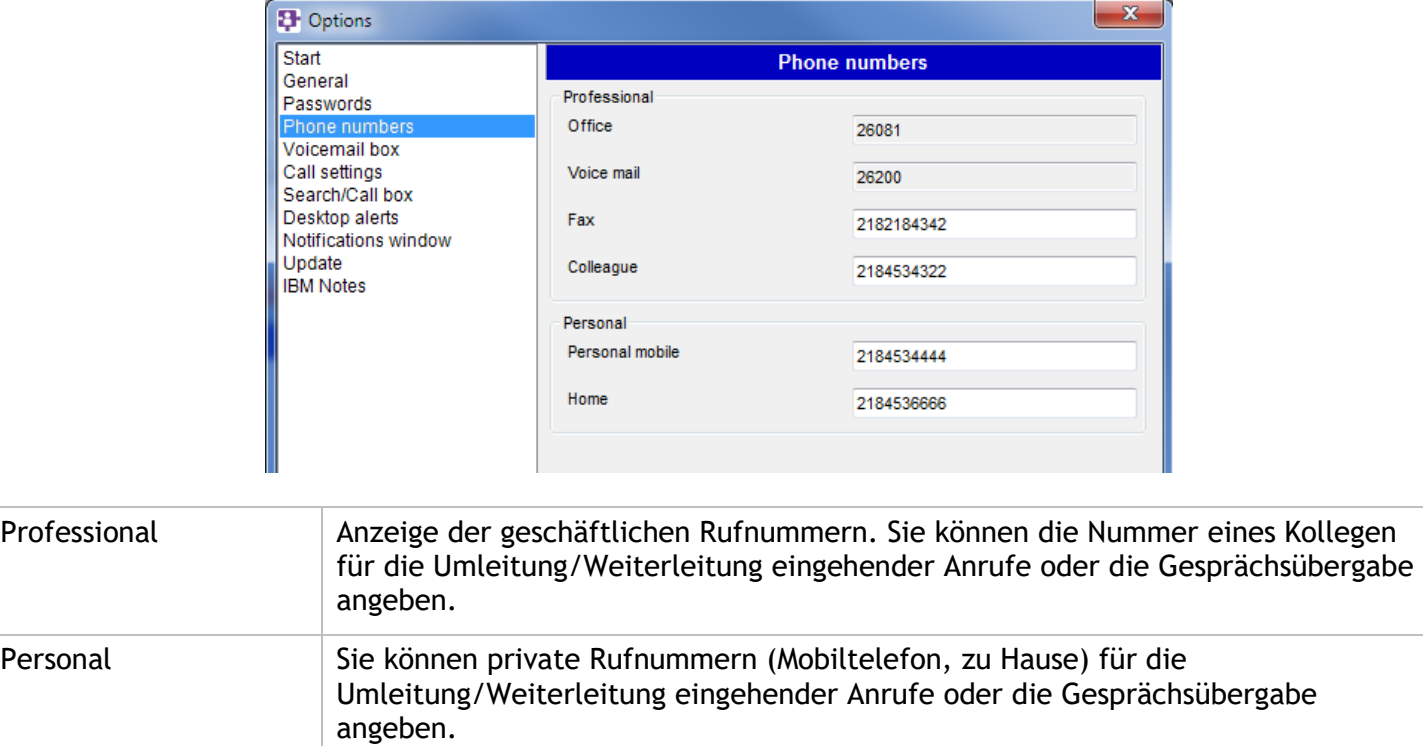

# <span id="page-19-0"></span>**14.5 Greetings**

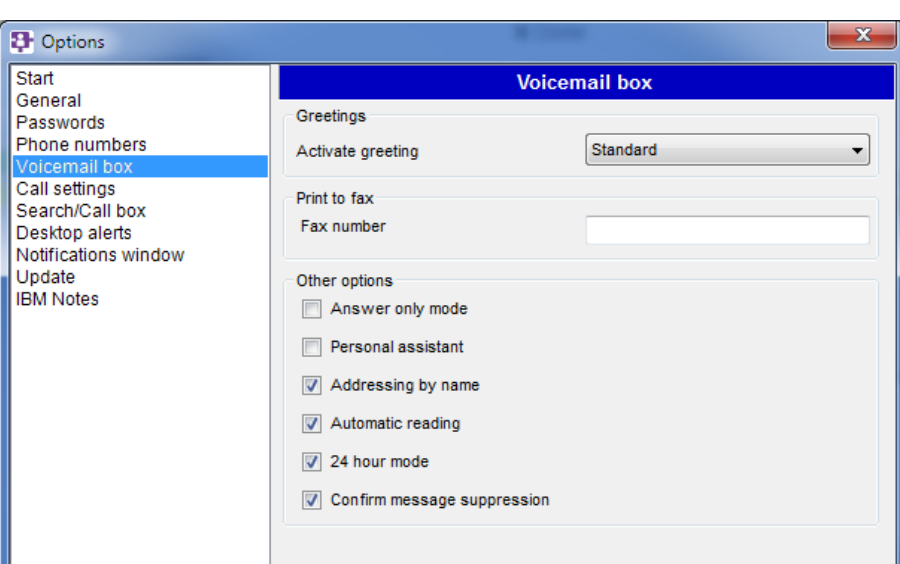

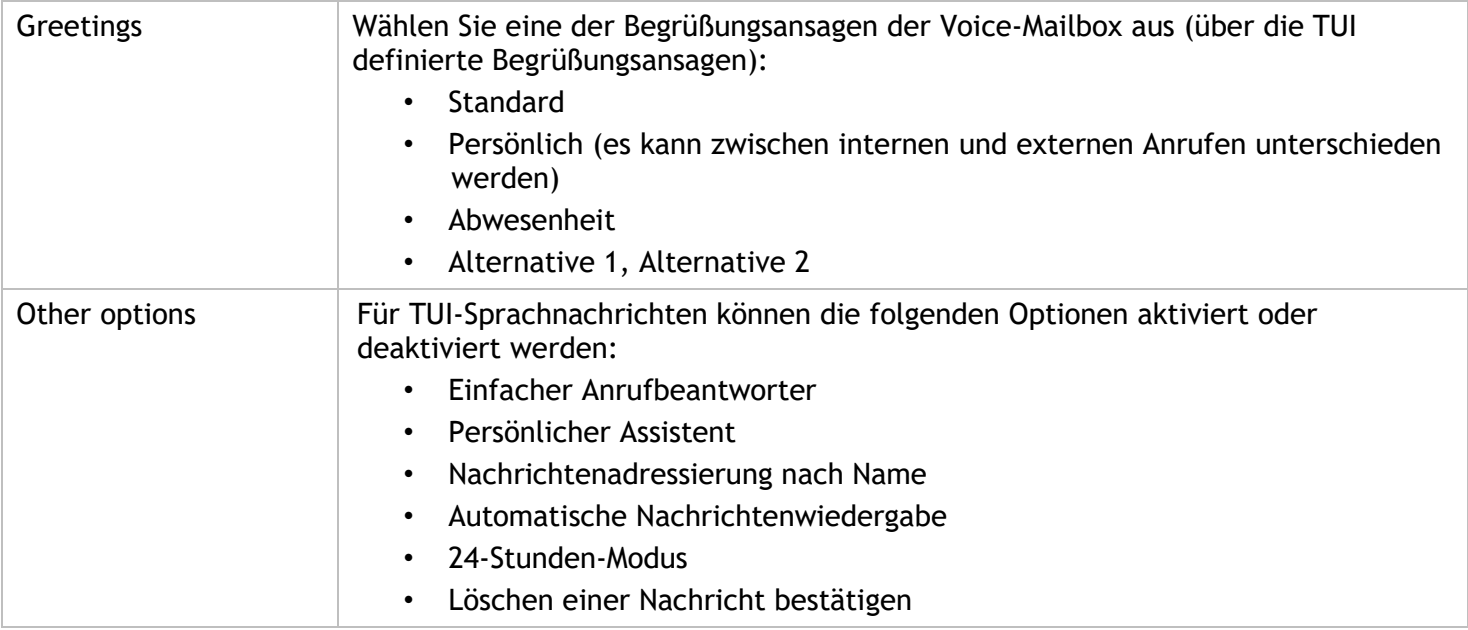

#### <span id="page-19-1"></span>**14.6 Call settings**

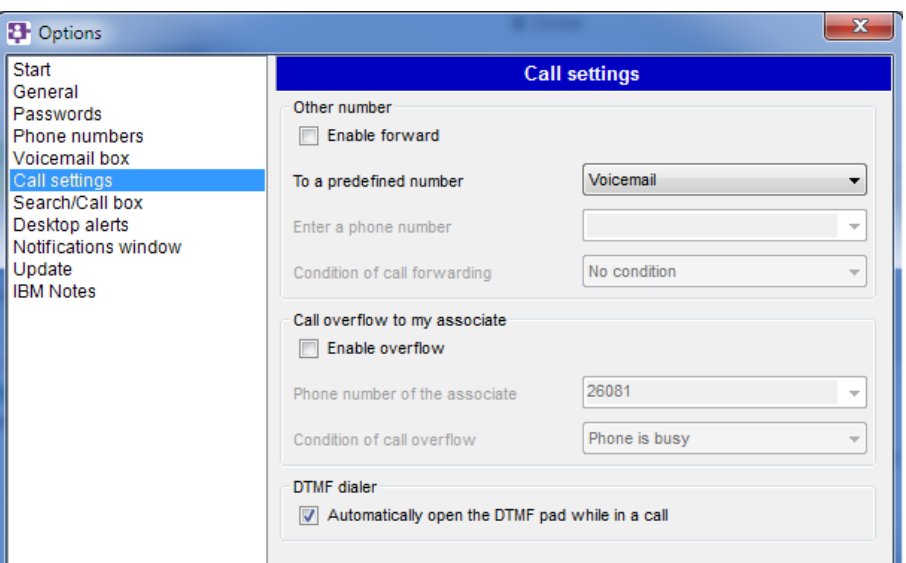

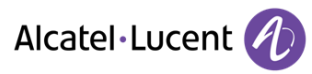

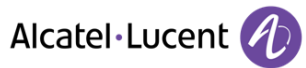

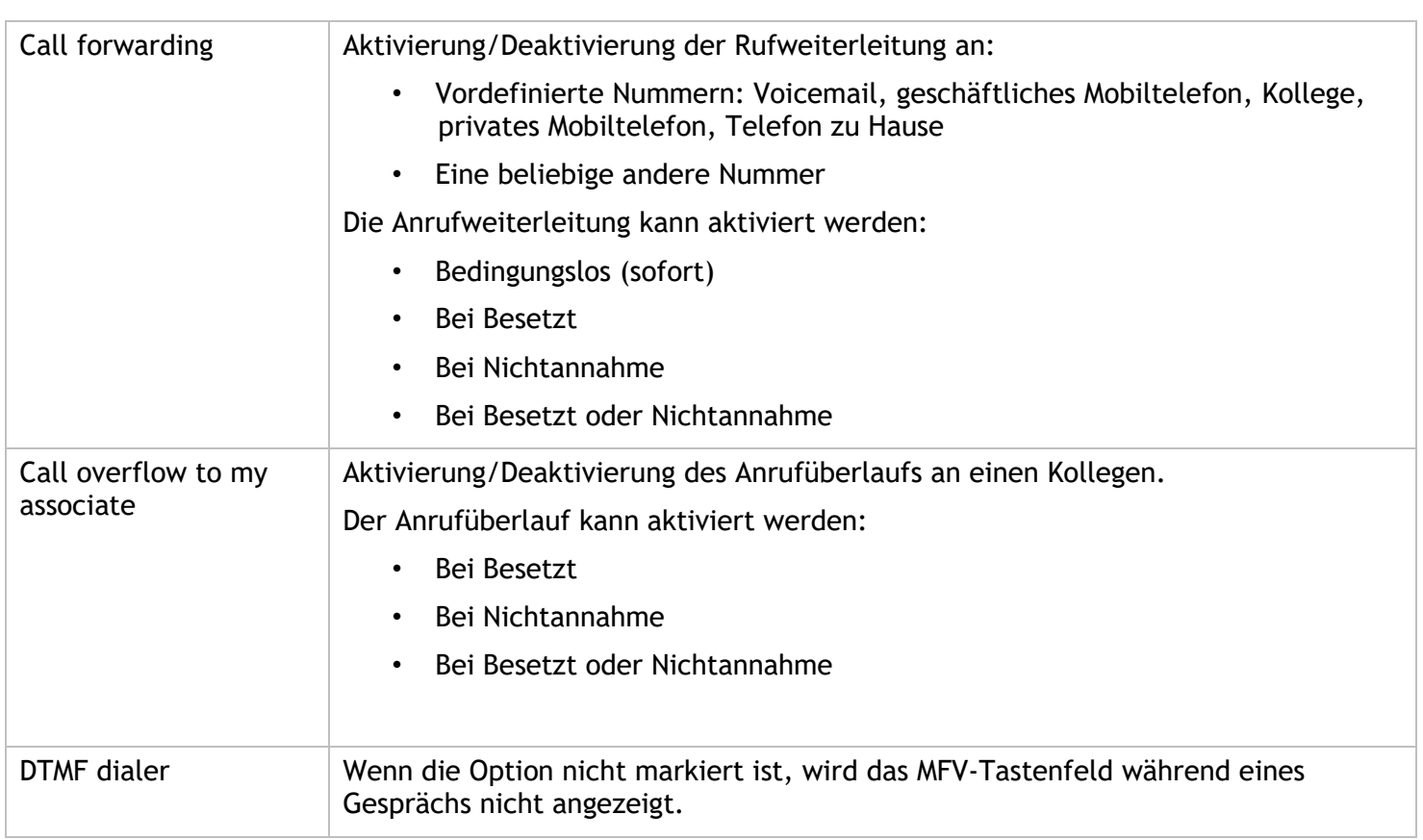

# <span id="page-20-0"></span>**14.7 Search/Call box**

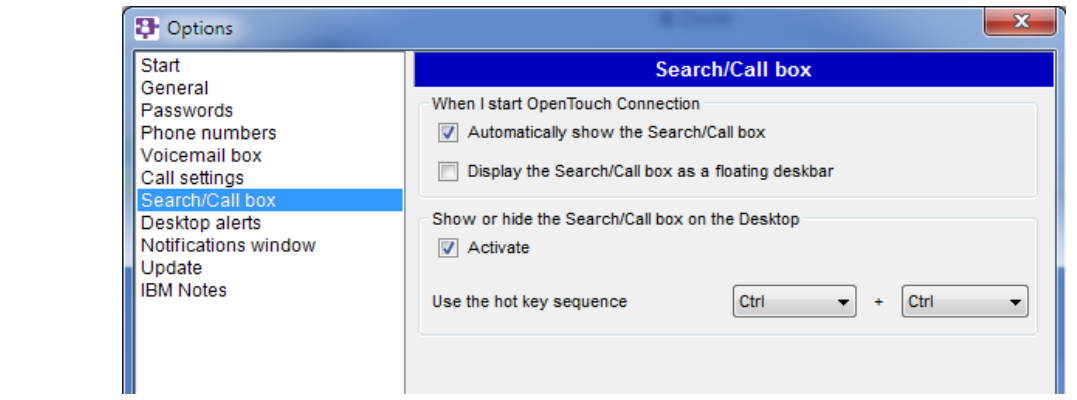

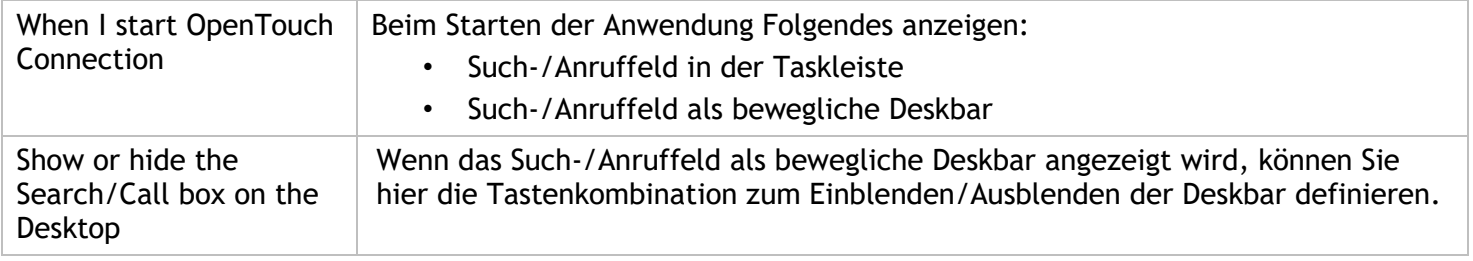

# <span id="page-21-0"></span>**14.8 Desktop alerts**

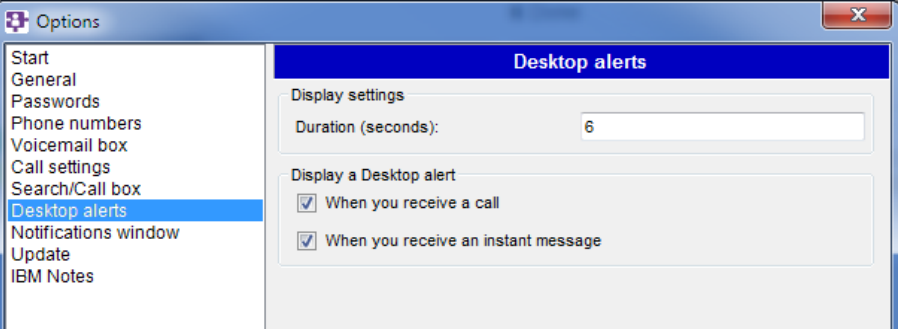

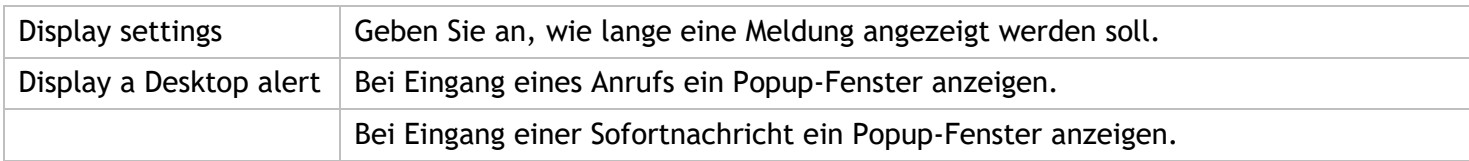

## <span id="page-21-1"></span>**14.9 Notification window**

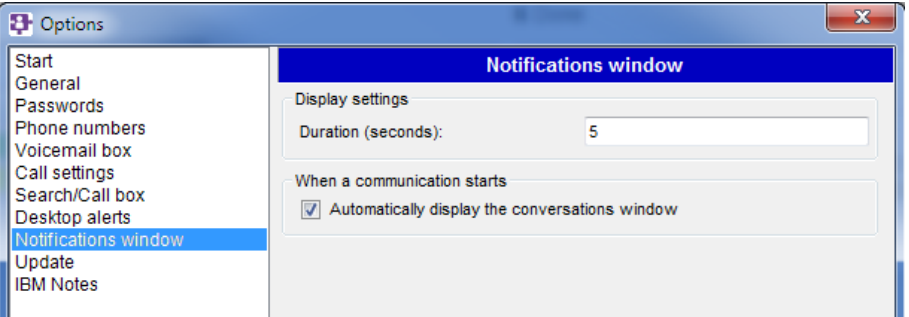

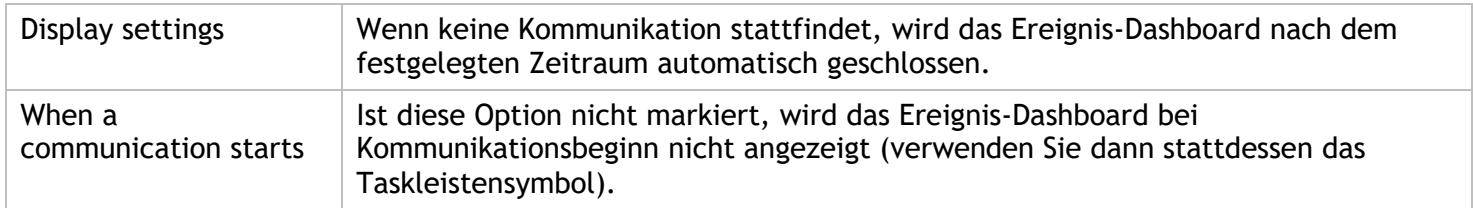

# <span id="page-21-2"></span>**14.10 Update**

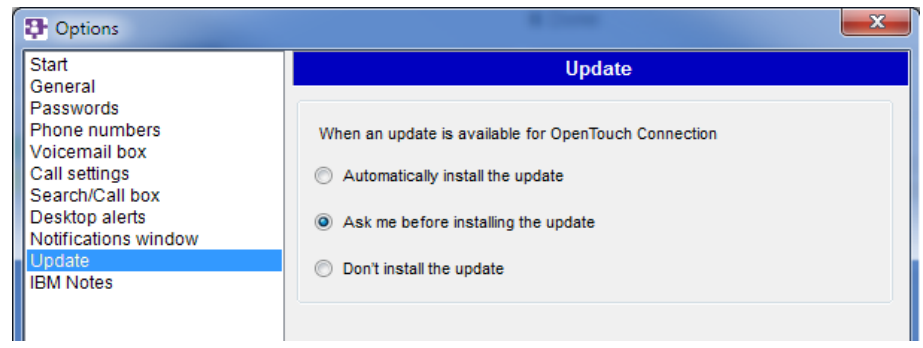

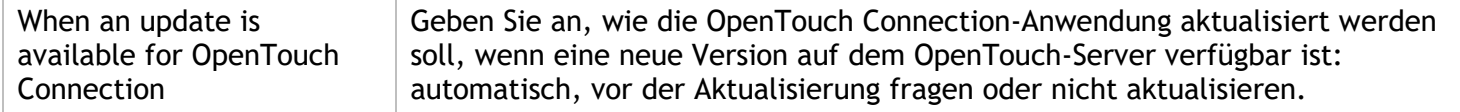

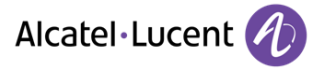

#### <span id="page-22-0"></span>**14.11 IBM Notes**

Erläuterungen zu den Optionen des Add-ins für IBM Notes finden Sie in der Dokumentation zu den Telefonie- /Messaging-Diensten.